# **リモート座長へのご案内**

#### **◆はじめに**

来場出来ない座長の先生にご確認頂くためのご案内になります。

来場発表出来ない演者の先生に関しては、事前にお預かりした動画データを学会会場で再生します。尚、 質疑応答の際のみ、来場発表出来ない演者の先生にもZoomでご参加頂けるようご案内してます。

### **学会会場**

名古屋コンベンションホール A会場、B会場、C会場 (〒453-6102 愛知県名古屋市中村区平池町4-60-12 グローバルゲート)

#### **視聴環境**

PC、ダブレット(iOS、android)、スマートフォン(iOS、android)で視聴することできます。 尚、Zoomアプリのダウンロードが必要となります。ダウンロード:https://zoom.us/

#### **◆事前確認事項**

#### **リモート参加における通信環境**

インターネット接続は、**光通信の有線LAN**のご利用を推奨いたします。通信が安定しない場合、映像や音声 に影響がありますので、予めご理解ください。目安として、発表で使う予定の端末がYouTubeなどWEB上 の動画をスムーズに視聴できるかご確認ください。

以下のサイトで接続しているインターネット接続通信速度を確認できます。

<https://fast.com/ja/>

#### **リモート参加における端末**

ZoomはWindows、Macintosh、Android、iOSでご利用になれます。端末にはウェブカメラとマイクが必要 です。**セッション時はマイク付きヘッドフォン(イヤホン)をご利用になることを推奨いたします。**内臓マ イクを使うと周囲の音声も拾ってしまい、視聴者(参加者)が余計な雑音などで発言が聞き取れなくなる可 能性があります。また、ヘッドフォンなしでスピーカーから音を出すと、セッションルーム中にハウリング を発生させる原因となりますので、ヘッドフォンをご利用いただけますようご理解ください。

PCはブラウザでもZoomが利用可能ですが、Zoomアプリをご利用の場合は最新バージョンであることをご 確認ください。

https://support.zoom.us/hc/ja/articles/201362393

https://support.zoom.us/hc/en-us/sections/360008531132

※Android, iOSの場合はアプリをインストールする必要があります。

安定した通信を保つためには特に「インターネット接続環境」「お使いになるPCのCPU」が左右します。 推奨する端末スペックはこちらをご確認ください。

https://support.zoom.us/hc/ja/articles/201362023

# **録音・録画による記録**

記録については、以下の通り規程しておりますので、セッション開始前にご注意事項としてアナウンスに含 めていただければ幸いです。

演者の許可なく一般参加者の録音録画や発表スライドの画面キャプチャもご遠慮いただくようご案内いたし ます。

#### ◆開催前

#### **口演時間**

特別・教育講演 :発表25分、質疑応答5分 合計30分 教育セミナー :発表17分、質疑応答3分 合計20分 シンポジウム :発表7分、質疑応答3分 合計10分 (総合討論無し) 一般口演 :発表5分、質疑応答3分 合計7分

### **参加スタイル**

通常口演の演者と発表データを会場で流し質疑応答のみリモートで参加する演者がいます。 各セッションで通常口演の人数と発表データを流す人数は異なっております。また、都合により質疑応答に 参加出来ない演者の先生もいらっしゃいます。

# **通信テスト**

Zoomウェブサイト上でテストログインが可能です。 前日(9/10)にテストログイン時間を設ける予定ですが、その前の動作チェックなどでお使いください。 <https://zoom.us/test>

### **テストログイン**

9月10日(木)17:30~19:30を2回に分けて、テストログインの時間を設定します。詳細は、ご回答頂き ましたメールアドレス宛にお送り致します。

#### **◆発表当日**

### **学会会場へご来場される場合**

担当セッション開始予定時刻の15分前までに担当会場へお越しいただき、口演会場右手前方にある進行席の スタッフまでお声がけください。

座長席にはモニターを2台ご用意します。1つはスライド映像になり、もう1つはZoom画面になり、視聴者 からのQ&A機能(最終頁)の質疑が確認出来ます。演者、座長ともに通常開催のような位置関係で行いま す。

### **リモート参加する場合**

前述の事前確認事項「通信環境」「端末」を再度確認の上、ご準備ください。 ご案内いたしました時間に「入室」してください。 9/4 及び 9/8 にお送りする招待メール<no-reply@zoom.us>より Zoom ウェビナーにご入室頂きます。 「ここをクリックして参加」をクリックしてください。

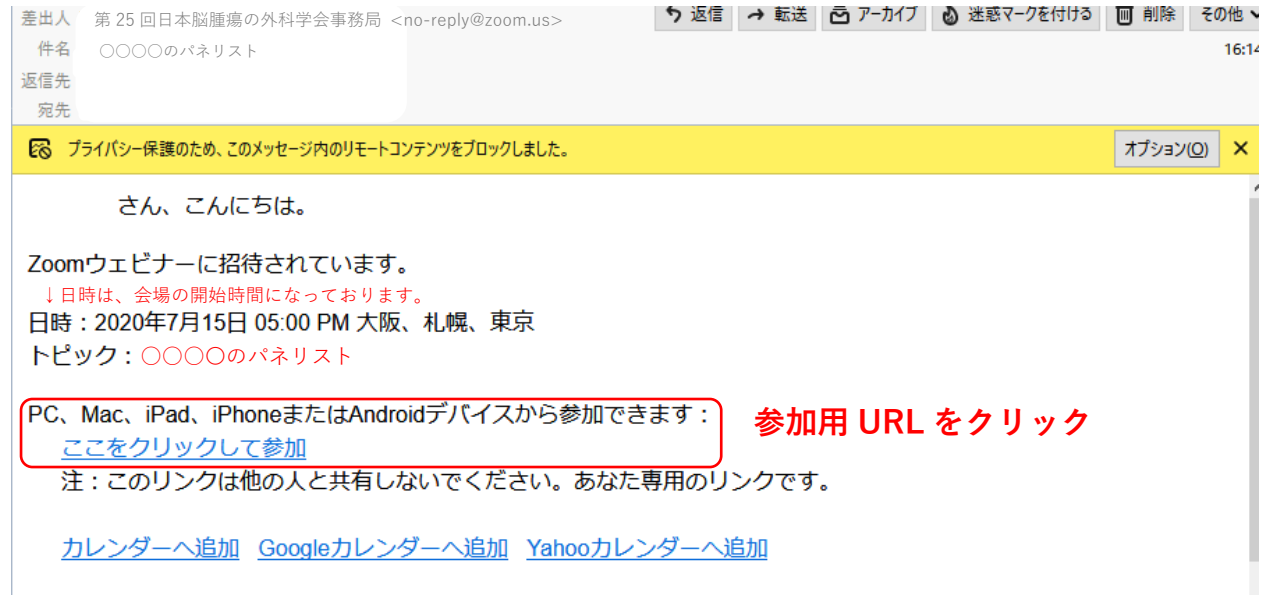

「入室」されましたら、会場スタッフが先生のチェックインを確認します。

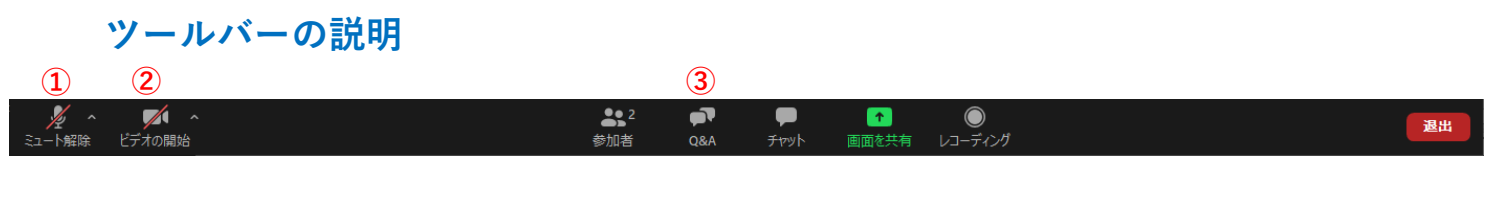

① マイクのON/OFF設定です。発言する場合は、マイクをONにします。

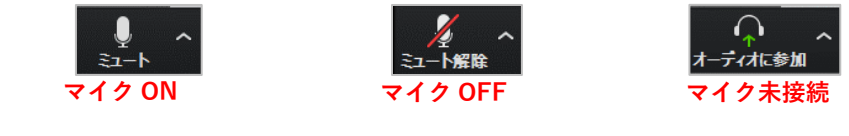

② カメラのON/OFF設定です。基本的にONのままでお願い致します。

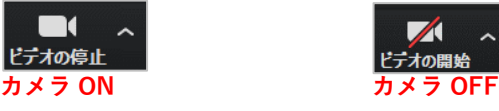

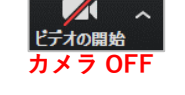

③ Q&A機能です。視聴者からの質問を確認できます。テキストでの回答も可能です。

【動作環境安定のためのお願い】

- ・お使いの端末は電源に接続し、バッテリー駆動は避けてください。
- ・入室前にZoom以外のアプリは閉じてください。
- ・「バーチャル背景」のご利用はなるべく避けてください。

・ご自身の発表時間帯に通信環境が不安定にならないか事前にご確認ください。 (時間帯によって、周囲のインターネット利用が多く通信速度が遅い場合があります)

# **演者の入室確認**

会場スタッフが入室確認し、座長の先生にご報告します。

# **座長の入室確認**

※共同座長が会場参加の場合、事前にお打ち合わせお願いします。 セッション中のお打ち合わせは、チャットをご使用ください。 リモートのトラブルで入室されなければ、先に会場の座長で進行を進めます。

# **セッション開始**

A会場はアナウンスが入りますが、B・C会場はアナウンスが入りませんので、チャットにて前振りを行いま す。その後の進行はお任せいたします。質疑のやり方は下記の質疑応答の通りご対応ください。

### **質疑応答**

ウェビナーのQ&A機能を使って質疑応答を行います。Q&Aに質問が来ると、数字が記載されますので、下 記図のQ&Aを開いて頂き、以下のように確認できます。

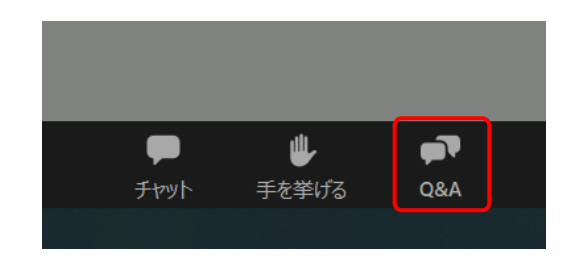

視聴者がQ&Aを使うと左記Q&Aに数字が付きますので、 クリックしてご確認ください。 ご確認後は、口頭で講師にご質問などをしてください。 その後の回答済みの操作は、オペレーターが操作致しま す。

※質問多数の場合は座長が選び、演者の先生から応答して頂きます。

# **チャットの利用**

チャットは、座長同士又はスタッフとのやり取りで使用致します。 ご使用時は、「すべてのパネリスト」宛に送信ください。

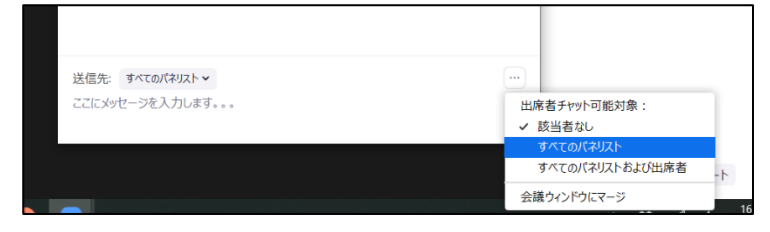

### **画面の説明**

zoom 画面右上の「表示」から画面を変更できます。

ギャラリービュー(一覧表示) スピーカービュー(見たい画面をダブルクリックで切替)

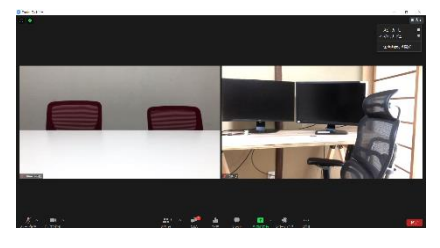

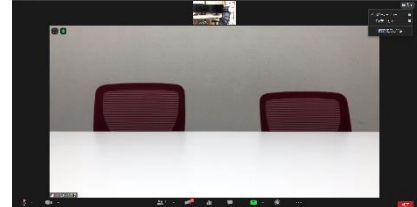

発表講演中は「左右表示モード」にするとスライドにカメラが被りません。

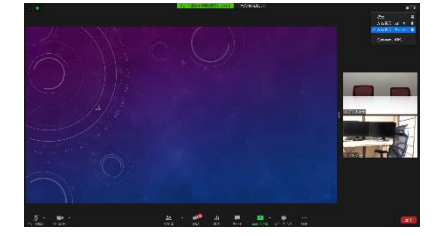

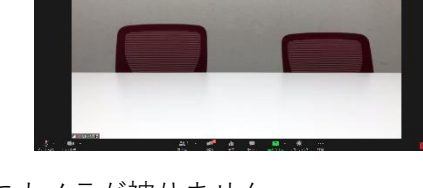

質疑中に会場から質問があった場合は、会場カメラにて表示します。

### **時間の管理**

時間表記はございませんので、ご自身で時間の管理をお願いします。